**Ferguson Ariva Návod k použití**

# **1. Hlavní vlastnosti**

- Podporuje Android 8
- Podporuje Google prohlížeč, HTML 5 a Flash 10.1-10.3
- Podporuje online nakupování a bankovní portály
- Sociální sítě (Facebook, Twitter apod.)
- Podporuje instalace aplikací a her, import APK souborů z USB a Google Play
- HDTV / SDTV MPEG-2 / MPEG-4 / H.264 / H.265 / AVS /Dibx / 2K / 4K dekodování
- Podpora 1080p Full HD video dekódování
- HDMI 2.0 a AV výstup pro jakékoliv TV a displej
- Podpora USB 3.0 a OTA update
- Podpora multimédií MP3, AVI, DAT, MKV, MP4, VOB, (optional) RMVB player
- Podpora side-by-side / top-by-button 3D video přehrávání

# **Stažitelný software**

Ferguson vynaložil veškeré úsilí, aby uživatelům poskytl aktualizace s cílem zajistit, aby parametry ATV Ferguson Ariva byly aktuální. Společnost Ferguson si vyhrazuje právo kdykoli bez předchozího upozornění změnit, změnit nebo upravit software používaný v ATV Ferguson Ariva. Nejnovější verze softwaru je k dispozici na webové stránce: http://www.ferguson-digital.eu

Android je ochranná známka společnosti Google Inc. Google a logo Google jsou registrované ochranné známky společnosti Google Inc.

Mějte na paměti, že nový software může změnit funkčnost ATV Ferguson Ariva. Fotografie a popisy obsažené v návodu k použití jsou pouze informativní. Pokud si všimnete chyby, nahlaste ji vynasnažíme se ji napravit.

# **Instrukce a video návody naleznete na <http://wiki.ferguson.pl/>**

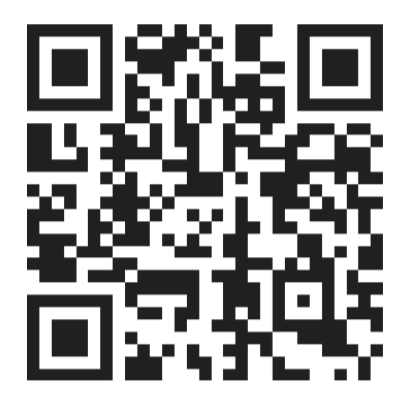

### **2. Bezpečnostní opatření**

Tento přijímač byl navržen a vyroben tak, aby splňoval mezinárodní bezpečnostní normy. Před použitím tohoto přijímače si pozorně přečtěte následující bezpečnostní opatření.

 Hlavní napájení: Před uvedením do provozu, zkontrolujte provozní napětí jednotky. Zásadně používejte zdroj se kterým jste přijímač zakoupili. . Při použití jiného zdroje můžete přijímač poškodit! Na zadní straně přijímače je uvedeno napájení 5V nebo 12V – toto musí souhlasit s hodnotou na adapteru! Adapter je vhodný pro zapojení do sítě 230 V 50 Hz. Nepokoušejte se nikdy adapter otevírat! Hrozí úraz elektrickým proudem.

Přetížení: Nepřetěžujte zásuvku, prodlužovací kabel nebo adaptér, ani nepoužívejte poškozený napájecí kabel nebo nedotýkejte se mokrou rukou, protože by mohlo dojít k úrazu elektrickým proudem.

Kapaliny: Přijímač nesmí být vystaven kapající a stříkající vodě, ani na přijímač pokládat objekty naplněné vodou.

Větrání: Udržujte otvory na horní straně přijímače odhalené, aby byl dostatečný přísun vzduchu k jednotce. Nepokládejte přijímač na měkký nábytek nebo koberec. Nevystavujte přijímač přímému světlu nebo jej neumisťujte v blízkosti topení nebo ve vlhkém prostředí. Nepokládejte další elektronické zařízení na horní stranu přijímače.

 Čištění: Před čištěním odpojte přijímač ze zásuvky. Vyčistěte přijímač měkkým hadříkem nebo jemným roztokem mycího prostředku (žádná rozpouštědla).

Připojení: Připojujte k elektrické síti až po připojení antény, HDMI kabelu, AV výstupu, apod. USB zařízení nesmí překročit odběr 500mA!

Umístění: Používejte přijímač v interiérech, aby nedošlo k zahřátí, dešti nebo slunečnímu záření.

Rozbalení: Neodstraňujte kryt, aby se snížilo riziko úrazu elektrickým proudem. Kontaktujte kvalifikovaný a licencovaný servisní personál na opravu přijímače nebo kontaktujte svého prodejce.

# **3. Popis produktu**

# **3.1 Zadní strana**

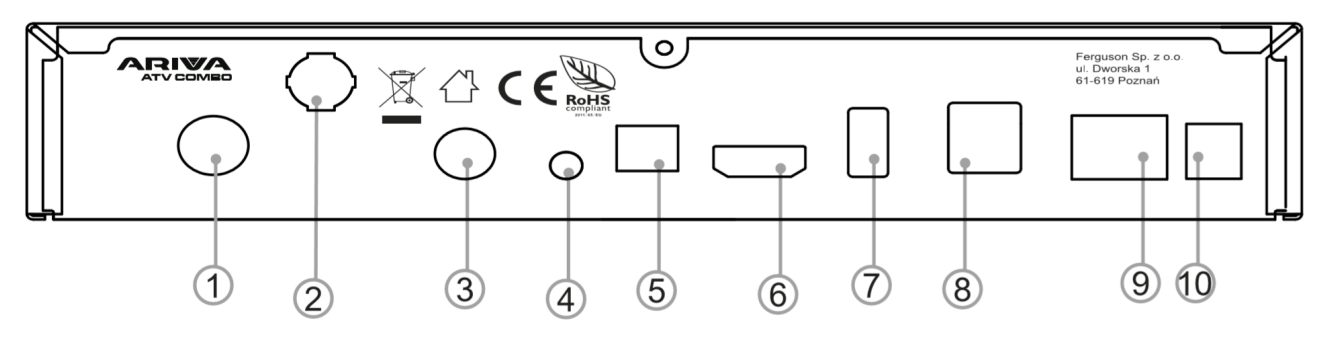

- 1. Terestriální vstup v Combo modelu. Satelitní vstup v TT modelu
- 2. WiFi anténa
- 3. Satelitní vstup
- 4. AV pro analogové zařízení
- 5. SPDIF
- 6. HD-OUT: pro HDMI-IN v televizi
- 7. USB 3.0
- 8. USB 2.0 (x2)
- 9. RJ45
- 10. Napájení DC 12V

### **3.2 Dálkové ovládání**

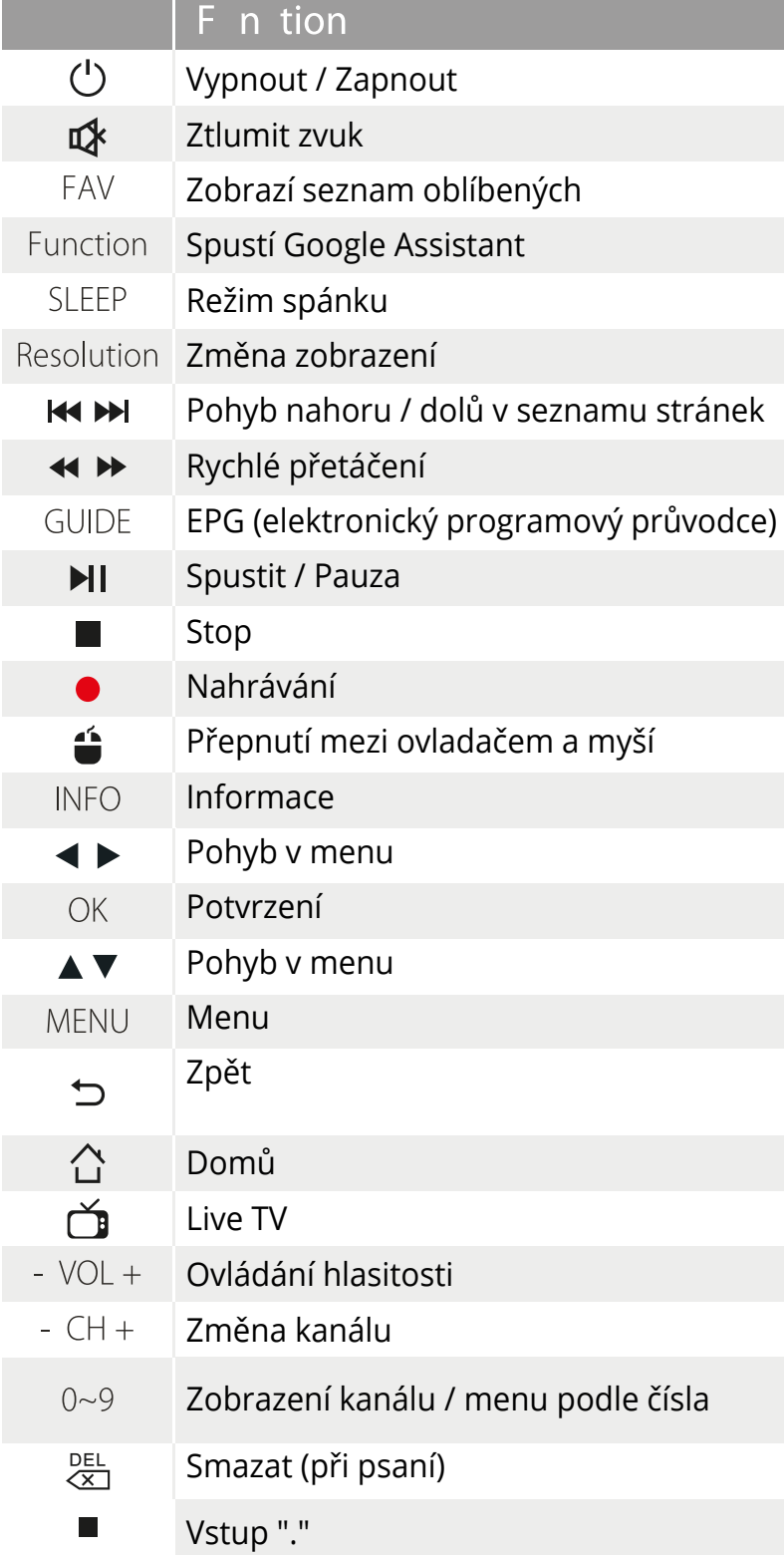

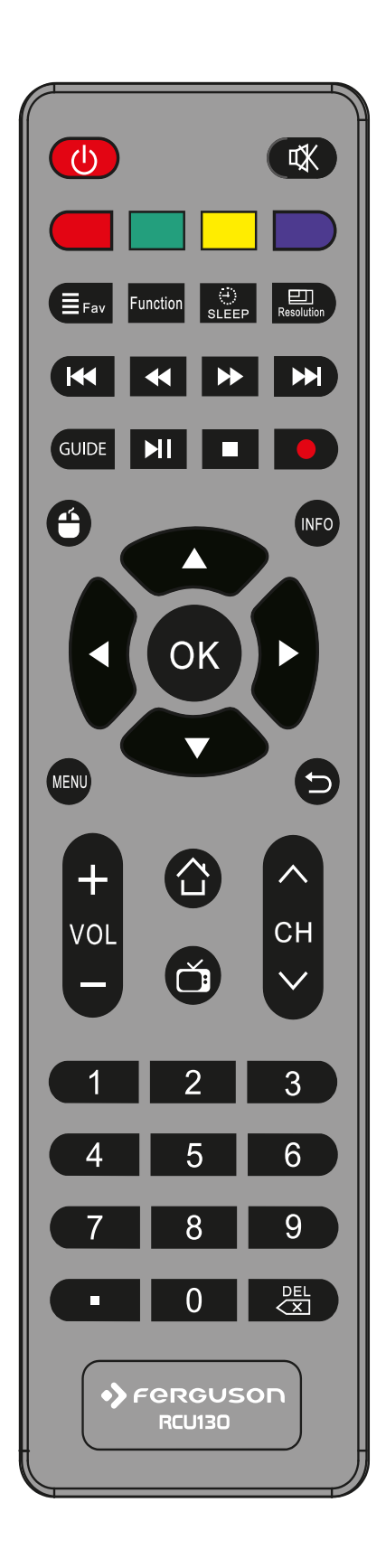

#### **4. Hlavní menu**

Tento dokument ukazuje, jak nainstalovat nejnovější software a jak používat produkt po zakoupení.

Screenshoty jsme pořizovali v angličtině kvůli globálnímu využití tohoto manuálu a zobrazené obrázky se mohou odlišovat v závislosti na přijímači.

Po zakoupení produktu, připojte přijímač k TV pomocí HDMI kabelu a připojte DC napájecí kabel.

#### Po zapnutí přijímače se zobrazí následující obrazovka. **Vyberte operační systém: Android nebo Enigma (tento manuál se vztahuje na Android)**

Po nastavení jazyku můžete vidět domovskou obrazovku. Pro co nejlepší využití přístroje, začněte updatem softwaru.

Připojení k internetu je doporučeno pro bezproblémové použití tohoto přijímače. WiFi připojení je zobrazeno níže.

Start menu v Androidu pro TV

Pokud je vybráno nastavení "ATV settings" - zobrazí se následující obrazovka.

Vyberte "network (síť)" pro zobrazení statusu a nastavení připonení.

WiFi připojení je zezačátku vypnuto, pokud chcete použít WiFi – zapněte tuto funkci a vyberte síť. Když je připojený kabel nebo anténa, můžete zkontrolovat IP adresu. Jestli nepoužíváte WiFi, nemusíte číst tuto sekci. Když specifikujete WiFi síť pro použití, stránka nastavení s heslem se zobrazí. Heslo vyplňte. Až nastavíte všechna hesla, stiskněte "connect"

# 4.1 Upgrade Androidu na "full" verzi firmwaru od OTA

Po nastavení sítě, pokračujte s upgradem na finální firmware. Zobrazí se následující menu. Produkt je předkonfigurován na tovární nastavení. Po zakoupení produktu, prosím upgradujte na "full" verzi. Upgrade "full" verze smaže veškerá instalační data včetně "Linux OS". Po instalaci vašich aplikací, měli byste instalovat "normal" verzi.

V ATV nastavení, přejděte prosím na "about" a vyberte "system update".

Prosím, zkontrolujte "build version" Androidu před instalací a porovnejte s informacemi o verzi po upgradování.

Jak upgradovat systém.

Jestli vyberete update systému, uvidíte dvě položky:

- Local upgrade
- Upgrade online

Vyberte "upgrade online" V OTA jsou tři upgrade módy.

Po obdržení produktu, "linux" se nemusí zobrazovat, záleží na statusu produktu. V tomto případě, Linux verze se zobrazí při upgradu na "Full" verzi.

Prosím vyberte "full" verzi pro první použití. Toto je software, které zjistí všechna data a reinstaluje systém podle nároků. Jestli jste instalovali některé aplikace, nebo už nastavili ATV, měli byste použít "normal" verzi. "full" verze smaže všechna vaše data.

Když se stahování dokončí, ATV rebootuje automaticky a upgrade začne se stáhnutým obrazem.

Potom, co je stahování kompletní, zobrazí se UI upgrade systému. (uživatelské prostředí)

Vyberte "OK" a potvrďte.

Následující obrazovka změni Android software na mód upgradu.

Až se proces dokončí, ATV bude pokračovat s rebootem.

Nyní máte upgradován systém.

Nastavte vaše lokální / osobní uživatelské prostředí před použitím produktu.

Až budete mít hotov základní upgrade, pokračujte na následující základní konfiguraci.

### **4.1.1 Změna nastavení jazyka**

Od doby, kdy je ATV prodáváno globálně, ATV je instalováno v angličtině jakožto v základním jazyce firmwaru. Prosím změňte jazyk, podle vašich požadavků.

ATV setting → Preferences → Musíte změnit váš jazyk

Pokud jste specifikovali váš jazyk, pokračujte na další krok.

# **4.1.2 Registrujte váš Google účet**

Z původního nastavení, Android pro TV systémy potřebuje registraci účtu přes Google pro používání Google Play a Google služeb. Jestli účet nemáte – zaregistrujte se. Jestli účet máte – stačí se přihlásit.

ATV setting (nastavení)  $\rightarrow$  Accounts (účty)  $\rightarrow$  klikněte na "add account" (přidat účet) a zobrazí se následující menu. Například – jestli vyberete Google, můžete zaregistrovat Google účet.

Prosím registrujte si Váš Google účet.

Zobrazí se virtuální klávesnice. Zadejte email adresu a heslo pomocí šipek na ovladači. Až přidáte login a heslo, bude to vyžadovat ještě vaši email adresu.

Nyní jste úspěšně zaregistrovali Váš Google účet.

#### **3.2 Instalace uživatelského prostředí**

#### **3.2.1 Proces registrace oblíbené aplikace**

Při použití domácího spouštěče, hlavní aplikace a uživatelské aplikace jsou ve středu obrazovky.

Jsou zde aplikace pro cestu do aplikací, které často používáte s dálkovým ovládáním. Pokud chcete změnit pořadí této aplikace, namiřte kursor na pořadovanou aplikaci a držte tlačítko "OK" po dobu 3-5 sekund.

Vyberte ikonu aplikace se kterou chcete hýbat, namiřte ikonu na požadovanou lokaci. Stiskněte tlačítko "done".

Zkontrolujte přesunutou položku v domácím menu.

List ikon se zobrazí jako 1 proužek, ale pokud je přidáno více aplikací, automaticky se převede na 2-3 proužků.

Právě jste dokončili základní nastavení. Teď je čas nainstalovat aplikace, které potřebujete.

Android pro TV se odlišuje od Google Play v klasickém Androidu. Může se tedy stát, že aplikace na Android, které stáhnete do mobilu, do televize stáhnout nepůjdou. Jako náhradu poskytujeme "Aptoid" - jde o záložní aplikaci, která nahrazuje Google Mobile App Store.

# **Live TV**

1. Seznam kanálů

Stiskněte "OK" na dálkovém ovladači. Můžete spravovat seznam kanálů

# **1. Řazení**

V seznamu kanálů stiskněte tlačítko "Menu" a můžete třídit kanály podle číslování, abecedy, FTA, nebo frekvence.

# **2. Seznam oblíbených**

V seznamu kanálů stiskněte tlačítko "FAV" a můžete vytvořit seznam oblíbených kanálů.

Jděte na "All services" (všechny služby) a vyberte kanál pro umístění na seznam oblíbených.

FAV1 ~ FAV5 můžete přejmenovat na jiné jméno. Po výběru režimu FAV1 můžete pokračovat v režimu seznamu FAV. Stisknete-li na dálkovém ovladači tlačítko "Info", zobrazí se informace o kanálu LIVE TV.

# **Rozbalovací nabídka v živé televizi**

V režimu LIVE TV stiskněte tlačítko Menu. Zobrazí se vyskakovací nabídka:

- 1. Seznam časovačů
- 2. Informace o nahrávání
- 3. Informace o tuneru
- 4. Nastavení barev
- 5. Zvuková stopa 6. Skrytý titulek
- 7. Časovač vypnutí

#### **Seznam časovačů**

- Stisknutím zeleného tlačítka přidáte časovač
- Můžete vybrat "Zobrazit" nebo "Nahrát"
- Nastavit kanál / čas / trvání / úložiště pro záznam kanálu nebo změnu kanálu

**Nastavení barev:** můžete nastavit barvu **Časovač vypnutí:** můžete nastavit časovač vypnutí

#### **PVR**

Chcete-li nahrávat kanál, v živém režimu stiskněte červené tlačítko na ovladači (PVR tlačítko, výše ukázán v popisu ovladače) a poté uvidíte nabídku nahrávání. Vyberte možnost, jako je trvání a paměťové zařízení. Poté stiskněte tlačítko "Accept" (přijmout) a začne nahrávání.

Bude probíhat nahrávání na ukládací zařízení.

Pro zastavení nahrávání stiskněte opět červené tlačítko.

#### **Time Shift**

Chcete-li používat funkci časového posunu, musíte určit úložiště.

Po nastavení funkce časového posunu

Chcete-li použít funkci časového posunu, stiskněte v režimu "live TV" tlačítko "  $\blacktriangleright$ l | " a poté můžete vstoupit do režimu časového posunu

# **Skryté titulky**

Chcete-li aktivovat skryté titulky, stiskněte "modré" tlačítko na RCU, když uvidíte na informační liště značku CC, nebo použijte rozbalovací nabídku po stisknutí tlačítka "Menu" na RCU

# **Zvuk**

Pokud máte audio s více zvukovými stopami, zobrazí se značka Green Sound (zelená značka zvuku. Stiskněte zelené tlačítko na RCU a změňte zvukovou stopu.

**Správce souborů Můžete spravovat soubory. Nastavení Konfigurace Jazyk** - Změna jazyka **Čas -** Musíte nastavit místní čas. Vyberte své časové pásmo. **Výstup A / V HDMI Rozlišení:** změna / Vyberte rozlišení výstupu HDMI. **Nastavení velikosti obrazovky:** Nastavení velikosti obrazovky OSD. **Network WIFI:** nastavení síťového prostředí WIFI **Ethernet:** nastavení prostředí internetového připojení **3G:** nastavení vašeho internetového prostředí 3G Dongle

# **Upgrade systému**

# **1.1 Z nabídky Nastavení systému Android.**

# **Předpoklad**

- 1) Zkopírujte soubor Update.zip na paměťovou kartu USB.
- 2) Vložte USB paměťovou kartu do USB slotu

# **Upgrade systému Android**

Vyberte "Nastavení  $\rightarrow$  Systém  $\rightarrow$  Aktualizace". Vyberte D: (Drive).

Proces upgradu začne po restartu.

# **5. Linux – základní uživatelská příručka**

Pokud chcete používat OS (operační systém) Linux, musíte do systému stáhnout "obraz" Linux OS. Stahování Linux OS obrazu je podobné upgradování existujícího firmwaru Android.

5.1 Jak upgradovat Linux firmware od OTA

ATV Setting (ATV nastavení) → About (o) → System Update (update systému) → Vyberte "Linux.

Pokud vyberete verzi "Linux OS", stahování bude probíhat přes Upgrade Online. Můžete nainstalovat firmware Linux stejně, jako probíhá upgrade Androidu.

5.2 Linux firmware

Debian Linux obraz bude v základu poskytovat následující aplikace:

- 1. SSH server
- 2. Pure-ftp server
- 3. Transmission-daemon
- 4. Plexmediaserver
- 5. TVH 4.1
- $1$  ssh

Box IP adresa

Port: 22

ID: root

Password: root / androidoverlinux

Je mnoho způsobů jak se připojit k SSH severu. Zde je ukázáno jak se dostat k Linuxu přes Putty. Po zapnutí Putty, zadejte IP adresu a stiskněte "open" tlačítko pro přístup na Linux OS.

Zkontrolujte Linux s Android Apps (JuiceSSH)

Box IP adresa: 127.0.0.1 Port: 22 ID: root Password: root / androidoverlinux Aplikace JuiceSSH je defaultně instalována na Androidu.

Po spuštění aplikace, můžete přidat váš účet pomocí kliknutí na znak blesku nahoře vpravo. Jestli vložíte "root $@127.0.0.1$ " do server informací pro připojení, připojí se to na Linux SH shell.

Vložte vaše ID a heslo.

Po zalogování, můžete vidět cursor v Debianu.

# **5.3 Pure-ftpd**

Box IP adresa  $Port: 21$ ID: admin Heslo (password): admin / androidoverlinux

Můžete přistupovat ke sdílené ATV složce přes FTP server pomocí vložení IP adresy a uživatelského ID / hesla přes běžný FTP program na vašem počítači.

#### **5.4 transmission-daemon**

http:// Box IP adresa:9091/ ID: admin Heslo: admin / androidoverlinux

Pro konfiguraci Transmission serveru, zapněte prohlížeč na vašem PC. Vpište (http:// Box IP adresa: 9091" pro přístup k Transmission serveru.

#### **5.5 Plex media server**

http:// Box IP adresa:32400/web

Zde je jak postupovat při jednoduché instalaci Plex media severu.

Pro nastavení Plex media severu zapněte prohlížeč na vašem počítači. Do adresového řádku napište "IP adresa: 32400 / web". Pokud nejste registrováni do Plex media sever, prosím, registrujte se na www stránkách. Registrace je zdarma.

Když jste již zaregistrovali váš účet, vpište vaše přihlašovací jméno a heslo a přihlaste se.

Jakmile se přihlásíte, uvidíte následující obrazovku. Můžete upravovat jméno ATV-Debian Plex media severu.

Přidejte knihovnu na Plex sever. Když kliknete na "additional libraries" - přídavné knihovny, můžete přidávat knihovny a soubory pomocí rozdělení na: filmy, seriály, hudbu, fotografie apod.

V případě externího USB nebo hard-disku, Fbox ATV je zaregistruje jako SDA1, SDB1 a tak dále. Ve vašem PC je zařízení ukázáno jako USB1, USB2 atd takže to můžete přidat do vaší knihovny. Pokud vaše mediální složka ještě není připravena, můžete tento krok přeskočit.

Můžete i připojit externí disk, aby byl později použit pro media server.

Když přidáte všechny knihovny, klikněte na tlačítko "next" a dostanete se k informacím ohledně různých mediálních souborů a konfigurace knihovny médií. Teď, když jste již nakonfigurovali Plex Media server, můžete to použít na váš Android pro TV.

# **Vlastnosti**

- Hlavní čipová sada: HiSilicon HI3798C V200 až 1,6 GHz, čtyřjádrová architektura
- CPU architektura: ARM Cortex A53
- GPU: ARM Mali T720 (OpenGL ES 3.1, 3.0, 2.0, 1.1 a OpenCL 1.1)
- SDRAM: 2 GB DDR3 SDRAM
- Úložiště : 16 GB eMMC \*

#### TUNER DVB-S2

- Vstupní konektor: F-Type Female
- Frekvenční rozsah: 950 MHz až 2150 MHz
- Úroveň signálu: -25 až -70dBm
- Výkon a polarizace LNB: Vertikální: + 13,5 V  $\pm$  0,5 V Max 250 mA; Horizontální: + 18,5 V  $\pm$  0,5 V Max. 250 mA
- Tón 22 KHz: Frekvence: 22 KHz  $\pm$  4 KHz, 0,6 Vp-p  $\pm$  0,2 Vp-p
- Ovládání Diseqc: Verze 1.0, 1.2, USALS kompatibilní
- Demodulace: QPSK a 8PSK
- Vstupní symbolová rychlost : DVB-S:  $1 \sim 55$ Mbps / DVB-S2:  $1 \sim 45$ Mbps

#### TUNER DVB-T2 / T

- Konektor vstupu / výstupu antény: F-Type Female nebo IEC Female
- Frekvenční rozsah: 52MHz až 866MHz
- Úroveň signálu: -25 dBm až -80 dBm
- IF Frekvence: Nízká IF 3 ~ 60 MHz
- Režim : DVB-T2 / T, QPSK, 16QAM ~ 256QAM
- Šířka pásma: 6 MHz, 7 MHz, 8 MHz, 1,7 MHz (možnost použití s nízkým IF)

#### MPEG TRANSPORT STREAM A/V DECODING

• Transport Stream: ITU-T H.265 / HEVC & H.264, ISO / IEC 13818-2 MPEG-2, AVS & AVS +, VC1, VP6, VP8, VP9

- Úroveň profilu: ITU-T H.265 Main 10 Profile@L5.1 High-Tier, MPEG-2 MP @ HL
- Vstupní rychlost: Max. 160Mbit / s (H.265)
- Formát videa: 4: 3, 16: 9, Letter Box, Pan & Scan
- Rozlišení videa: 10bit, až 4096x2160px @ 60fps, podpora HDR 10

• Audio dekódování: MPEG I&II, MP3, Dolby True HD & Digital Plus, AAC-LC, HE-AAC V1 / V2

- Režim zvuku: Stereo / Mono / Left / Right / Exchange
- Bluetooth: 4.0 + EDR

• HDMI: HDMI 2.0a TX s HDCP 2.2, 4K 10bit UHD @ 60 Hz až 4096x2160px, 1080p / i, 720p / i, 576p / i, 480p / i

- Ethernet: Ethernetové rozhraní RJ45 10/100 / 1000M
- Wi-Fi: DualBand 2,4 / 5GHz 802.11a / b / g / n / ac
- USB: 1x port USB 3.0, 2x port USB 2.0

• porty: AV, HDMI 2.0a HDCP 2.2, HDCP1.4, USB 2.0, USB 3.0, S / PDIF, LAN 10/100 / 1000Mbit, DC 12V / 3A, DVB -T / T2 / C, DVB-S2, slot pro inteligentní karty,

• Software: Duální OS Android TV 8 a Linux Debian nebo Enigma 2

• Video podpora: HDTV, SDTV MPEG-2, MPEG-4, H.264, HEVC / H.265, AVS, Divx 2K / 4K dekódování

• Podpora video formátů: MKV, MP4, WMV, MPG, MPEG, DAT, AVI, MOV, ISO, další prostřednictvím aplikací

• Podpora video kontejnerů: MKV (h.264, HEVC / h.265), WMV, MP4, RM, RMVB, TS, AVI, VOB, MOV (h.264, HEVC / h.265), ASF, 3GP, další prostřednictvím aplikací

• Audio podpora passtrough: AC3 / Dolby Digital 5.1, E-AC / Dolby Digital +5.1, Dolby Digital +7.1, TrueHD 5.1, TrueHD 7.1, `Dolby Atmos 7.1, DTS HD Master, DTS HD s vysokým rozlišením, DTS X

• Podpora zvukových kontejnerů: MP3, WMA, WMA, AAC, OGG, OGA, FLAC, ALAC, další prostřednictvím aplikací

- Vstupní napětí: AC 90 ~ 250V, 50/60 Hz, DC 12V / 3A
- Spotřeba energie: Závisí na použití komponent (HDD, ostatní)
- Spotřeba energie v pohotovostním režimu: ≤ 0,5 W
- Teplota skladování: -10 ~ 70  $^{\circ}$  C
- Provozní teplota:  $0 \sim 45$  ° C
- Vlhkost: <95%

Zařízení může využívat služby třetích stran, placené nebo bezplatné služby. Za funkčnost a stabilitu těchto služeb neneseme odpovědnost. Zařízení přehrává obvyklé multimediální, video audio soubory za kompatibilitu s nestandardními formáty, kodeky, kontejnery neneseme zodpovědnost.

Sledování Vysílání prostřednictvím Webového rozhraní vyžaduje podporovaný internetový prohlížeč schopný streamování dat a vybavený potřebnými kodeky.

Pomalé, nebo nestabilní připojení k internetu může vést k nestabilnímu příjmu streamu nebo k úplné nemožnosti jejího užívání. Stabilita příjmu streamu může záviset na rozlišení, v němž jsou jednotlivé programy poskytovány (SD a HD). Za tyto důsledky připojení nesplňující minimální systémové požadavky nelze zařízení reklamovat.

Uživatel bere na vědomí, že užívání Služby prostřednictvím mobilního zařízení a mobilního internetového připojení může mít za důsledek rychlé vyčerpání maximálního měsíčního limitu dat a vznik povinnosti Uživatele hradit vyšší cenu za přenesená data. Poskytovatel neodpovídá za jakoukoli škodu vzniklou Uživateli v této souvislosti.